2016年5月24日

お客様各位

株式会社ニコン・トリンブル

## GUIDER ZERO、GUIDER+ソフト搭載の「Windows 10 自動アップグレード」について (対象機:Windows 7、Windows 8.1)

平素は 弊社システムをご利用いただき、誠に有難うございます。

「GUIDER ZERO」「GUIDER+ 」ソフト搭載機におきまして、Windows 10 への自動アップグレードがいつの まにか実行されるというご報告をいただいております。

現在、Microsoftでは、Windows 10 への無償アップグレードを2016年7月28日まで実施しており、その間、

PCをインターネットに接続すると、Windows 7、Windows 8.1 などを対象に、積極的にWindows 10 への アップグレードを促しています。

Windows Update の設定によっては、自動インストールが実行されますので注意が必要です。

弊社提供のGUIDERバンドルPCの場合は、Bluetooth が適切に使用できなくなります。また「GUIDER+」 は、Windows 10 に未対応です。このように業務へ支障が出る恐れがありますので、該当するお客 様はWindows 10 へのアップグレードをお控えいただきますようお願い申し上げます。

以下に【アップグレードを回避する方法】【自動アップグレードされたWindows 10 をWindows 7、8.1 に戻す方法】【Windows 10 からWindows 7 に戻した後の操作】等、手順を記載しますのでご参照くだ さい。

【アップグレードを回避する方法】 対象:Windows 7、Windows 8.1

「コントロールパネル」を開きます。 ①「Windows Update」起動 ②「設定の変更」を選択 ③重要な更新プログラムの設定を変更 「更新プログラムを確認するがダウン ロードとインストールを行うかは選択 する」に設定を行う (右図①) ④推奨される更新プログラムの設定を 変更 《推奨される更新プログラムにつ いても~》ボタンのチェックを外す (右図②)

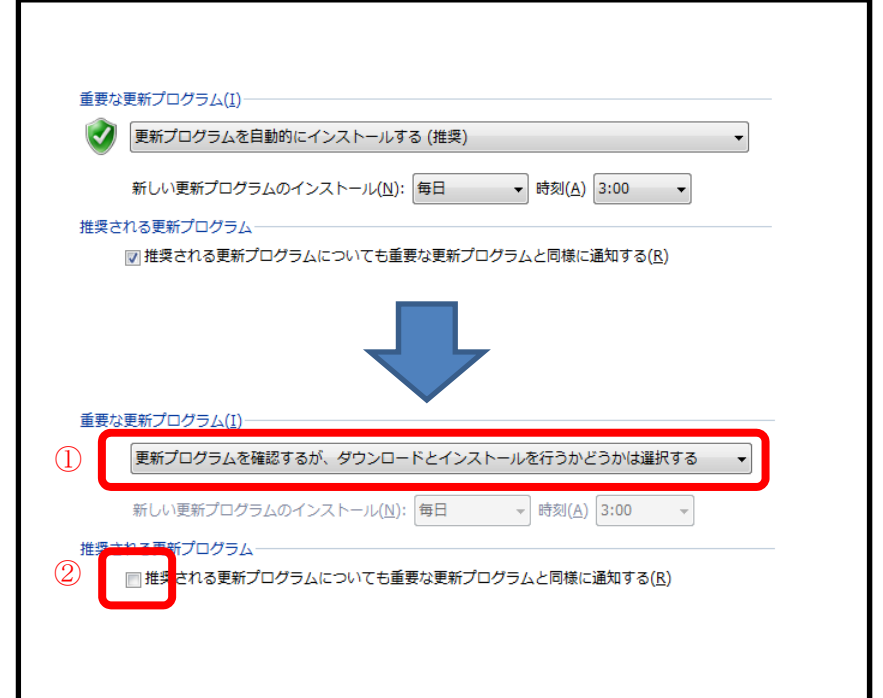

以上の設定を行うことで、Windows 10 への自動アップグレードを回避することができます。

【自動アップグレードされたWindows 10 をWindows 7、8.1 に戻す方法】

対象:Windows 10

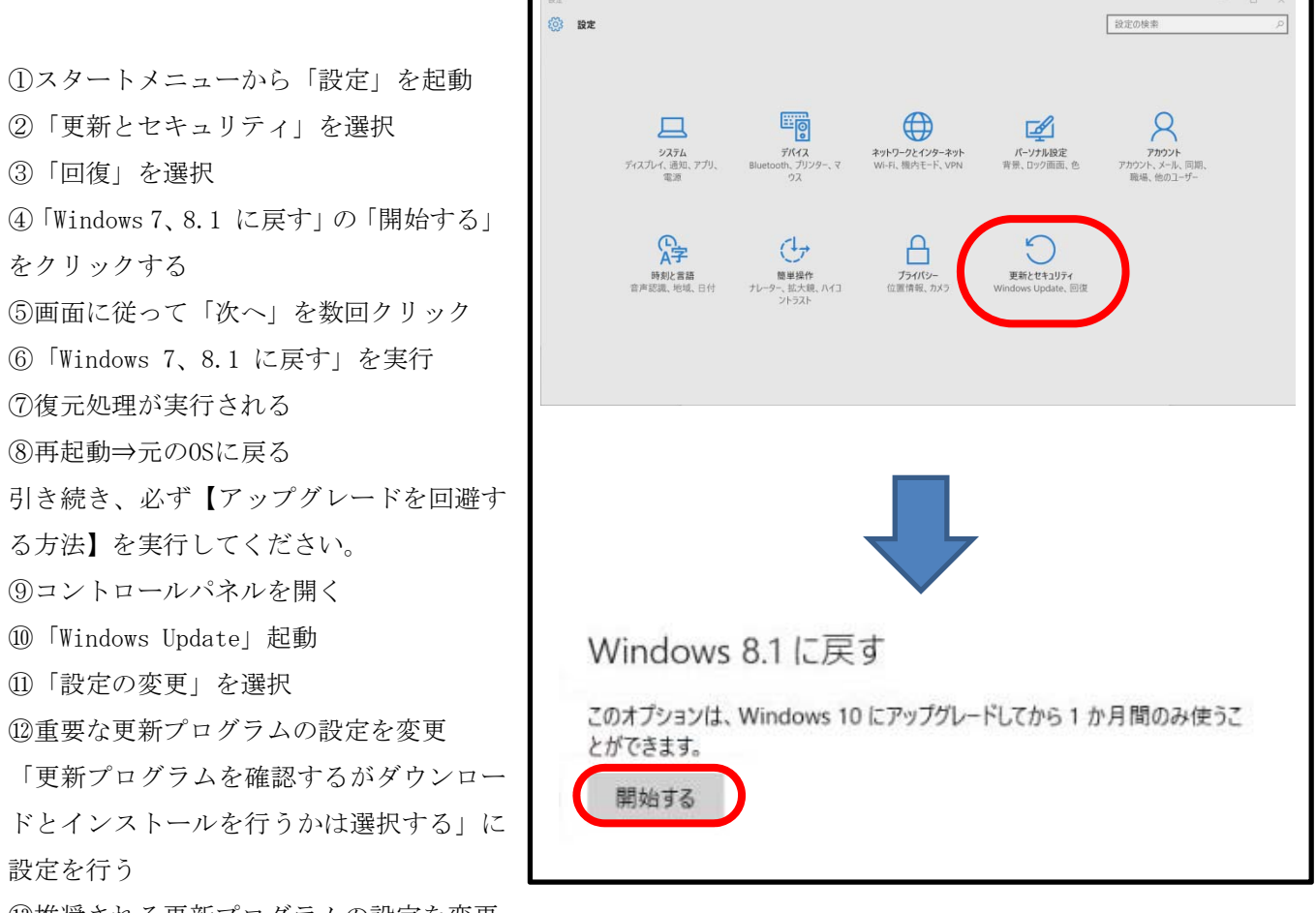

⑬推奨される更新プログラムの設定を変更

《推奨される更新プログラムについても~》ボタンのチェックを外す

以上の操作で、元のOSに戻すことができます。

復元処理は、アップグレードから「1カ月内」となっておりますので、ご注意ください。 また、これら設定に関しましてはMicrosoft社のHP「Windows 10 へのアップグレード: FAQ」に詳しく記 載されていますので合わせてご参照ください。

【Windows 10 からWindows 7 に戻した後の操作】

Windows 10 からWindows 7 に戻した後、タスクバーに割り当てたプログラムのショートカット(例えば Bluetooth設定など)のリンクが切れ、プログラムが起動できない場合があります。 そのような場合は、下記の手順に従いショートカットを再登録してください。

①利用するプログラムをスタートメニューから起動します。

<GUIDER+> 《スタート》→[すべてのプログラム]→[GUIDER+]→[GUIDER+]をタップ <GUIDER ZERO> 《スタート》→[すべてのプログラム]→[ニコン・トリンブル]→[TOWISE]→[GUIDER ZERO]をタップ <Bluetooth設定> 《スタート》→[すべてのプログラム]→[Bluetooth]→[Bluetooth設定]をタップ

②タスクバーに表示されたソフトウェアアイコンを右タップします。

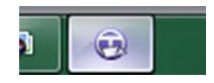

③表示されるポップアップメニューの「タスクバーにこのプログラムを表示する」をクリックします。

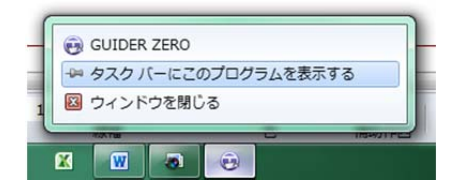

以上の操作でショートカットのリンクが元に戻ります。

ご不明な点に関しましては、株式会社ニコン・トリンブル サーベイ営業部 (03-5710-2596) または、最 寄の販売店までご相談ください。